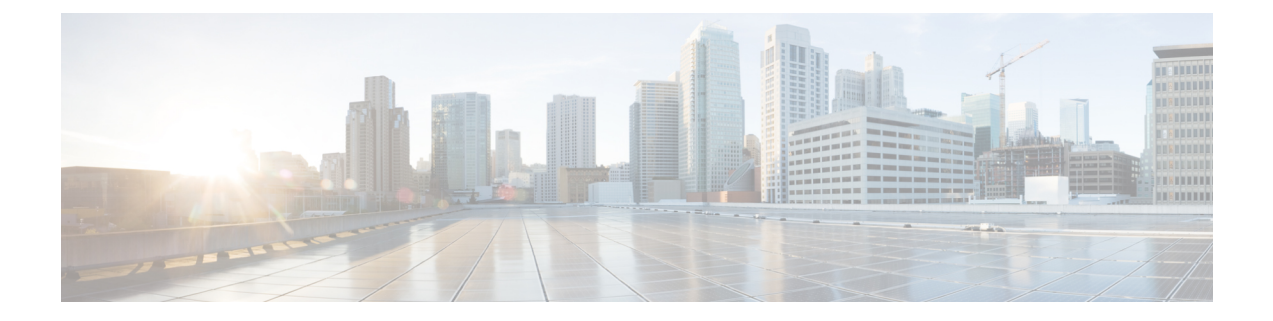

# 카메라 유지 관리

- 펌웨어 [업그레이드](#page-0-0), 1 페이지
- [Camera](#page-3-0) 설정 재설정, 4 페이지
- Camera App [업데이트](#page-3-1), 4 페이지
- [Camera](#page-5-0) 정보 보기, 6 페이지
- 카메라 로그, 6 [페이지](#page-5-1)
- [카메라](#page-8-0) 문제 해결, 9 페이지

# <span id="page-0-0"></span>펌웨어 업그레이드

다음에서 카메라 펌웨어를 업그레이드할 수 있습니다.

• Cisco Accessory Hub

온라인 또는 로컬 펌웨어 파일을 사용하여 카메라를 업그레이드합니다.

• Webex Desk Camera 앱

로컬 펌웨어 파일을 사용하여 카메라를 업그레이드합니다.

#### <span id="page-0-1"></span>**Camera App**으로 카메라 펌웨어 업그레이드

Webex Desk Camera 앱 버전 2.3을 설치한 경우 Camera App 시작 시 펌웨어 업데이트를 확인합니다. 업데이트가 감지되면 업데이트버튼에 숫자 1 또는 2가 표시됩니다. 업데이트 > 업데이트 시작을 클 릭하여 새 펌웨어를 다운로드하고 설치할 수 있습니다. Camera App 업데이트는 [Camera](#page-3-2) App(버전 2.2) [업데이트](#page-3-2), 4 페이지를 참조하십시오.

Webex Desk Camera 앱 버전 2.2를 사용하는 경우 다음 단계를 사용하여 펌웨어를 업그레이드합니다.

시작하기 전에

카메라를 사용할 수 있는 앱을 모두 닫습니다.

프로시저

- 단계 **1** Webex Desk Camera 앱을 엽니다.
- 단계 **2** 메뉴 모음에서**Cisco Webex Desk Camera** > 카메라 정보를 클릭합니다.
- 단계 **3** 펌웨어 다운로드를 클릭하여 최신 펌웨어를 다운로드하여 로컬 드라이브에 저장합니다. 현재 펌웨어가 최신 상태인 경우 펌웨어 다운로드 버튼이 비활성화 됩니다. 또한 Cisco [소프트웨어](https://software.cisco.com/download/home/286327942/type/286323289/release/) 다운로드에서 펌웨어를 다운로드할 수도 있습니다. 다운로드하려면 로그인 이 필요합니다.
- 단계 **4** 기본 > 펌웨어로 이동합니다.
- 단계 **5** 파일 선택을 클릭하고 로컬 드라이브에서 다운로드 한 펌웨어 파일을 선택합니다. 잘못된 펌웨어 파일을 선택하는 경우 제거를 클릭하고 올바른 파일을 선택합니다.
- 단계 **6** 업그레이드를 클릭하여 업그레이드를 시작합니다.
	- 참고 업그레이드 중에 카메라를 컴퓨터에 연결된 상태로 유지합니다.
- 단계 **7** 업그레이드가 완료되면 카메라가 재부팅될 때까지 30초 정도 기다립니다.

#### 관련 항목

Webex Desk [Camera](wdpv_b_webex-desk-camera-ug_chapter2.pdf#nameddest=unique_17) 앱 설치 Cisco 액세서리 허브에서 Camera 펌웨어 [업그레이드](#page-1-0), 2 페이지 [Camera](#page-5-0) 정보 보기, 6 페이지

#### <span id="page-1-0"></span>**Cisco** 액세서리 허브에서 **Camera** 펌웨어 업그레이드

Cisco 액세서리 허브를 사용하면 Google Chrome 웹 브라우저를 통해 카메라 펌웨어를 업그레이드할 수 있습니다. 이 도구는 카메라 모델 및 현재 펌웨어 버전을 자동으로 확인하며 사용할 수 있는 새 버 전이 있는 경우 카메라를 업그레이드하는 옵션을 제공합니다. Cisco 액세서리 허브를 사용하여 카메 라를 로컬 펌웨어 파일로 업그레이드할 수도 있습니다.

```
참고 Google Chrome 또는 Microsoft Edge의 최신 버전은 Cisco 액세서리 허브를 방문하십시오.
```
시작하기 전에 카메라를 사용할 수 있는 앱을 모두 닫습니다.

프로시저

단계 **1** 카메라를 컴퓨터에 연결합니다.

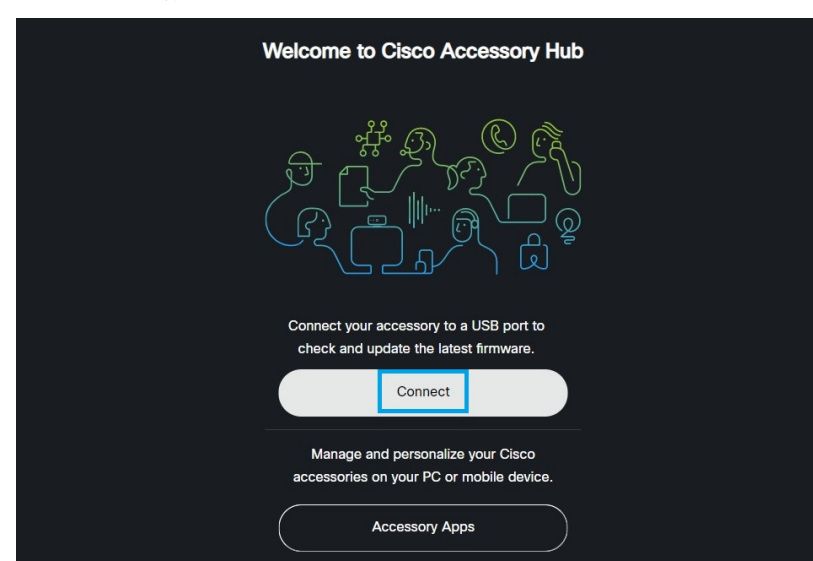

단계 **2** 웹 브라우저에서 Cisco [Accessory](https://upgrade.cisco.com/accessories) Hub로 이동합니다.

단계 **3** 연결을 클릭합니다.

단계 **4** 프롬프트된 장치 목록에서 **Cisco Webex Desk Camera**를 선택하고 연결을 클릭합니다.

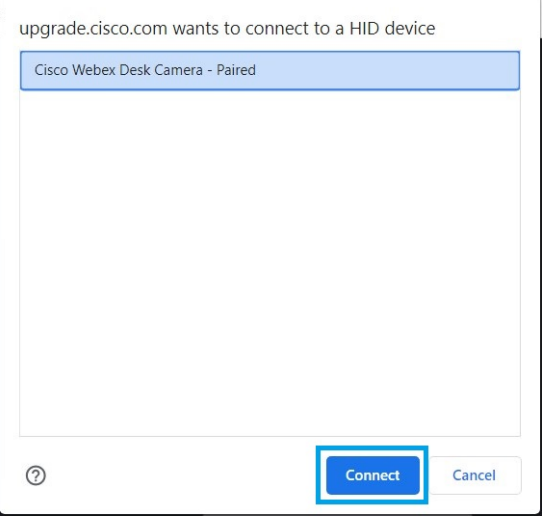

단계 **5** 화면 지시사항을 따릅니다.

참고 업그레이드 중에 카메라를 컴퓨터에 연결된 상태로 유지합니다.

단계 **6** 업그레이드가 완료되면 카메라가 재부팅될 때까지 30초 정도 기다립니다.

관련 항목

Camera App으로 카메라 펌웨어 [업그레이드](#page-0-1), 1 페이지

# <span id="page-3-0"></span>**Camera** 설정 재설정

카메라를 원래 설정으로 되돌리려면 팩토리 설정을 수행합니다. 이렇게 하면 몇 가지 기술적인 문제 가 해결될 수 있습니다.

참고 재설정 중에 카메라를 컴퓨터에 연결된 상태로 유지합니다.

프로시저

단계 **1** Webex Desk Camera 앱을 엽니다.

단계 **2** 설정 재설정을 클릭합니다.

관련 항목

Webex Desk [Camera](wdpv_b_webex-desk-camera-ug_chapter2.pdf#nameddest=unique_17) 앱 설치 마이크 [음소거](wdpv_b_webex-desk-camera-ug_chapter5.pdf#nameddest=unique_31)

# <span id="page-3-2"></span><span id="page-3-1"></span>**Camera App** 업데이트

최신 기능을 계속 사용하도록 Camera App을 최신 상태로 유지합니다.

업데이트 프로세스는 버전에 따라 다릅니다. Camera App 버전에 대한 업데이트 단계를 따릅니다.

### **Camera App(**버전 **2.2)** 업데이트

앱 업데이트를 사용할 수 있으면 앱의 오른쪽 상단 모서리에 업데이트 버튼이 표시됩니다.

메뉴 모음의 **Cisco Webex Desk Camera** > **Cisco Webex Desk Camera** 정보에서 현재 앱 버전을 볼 수 있습니다.

참고 업데이트 설치는 애플리케이션을 닫습니다.

프로시저

단계 **1** 업데이트 버튼을 클릭하요 설치 프로그램 파일을 로컬 드라이브에 다운로드합니다.

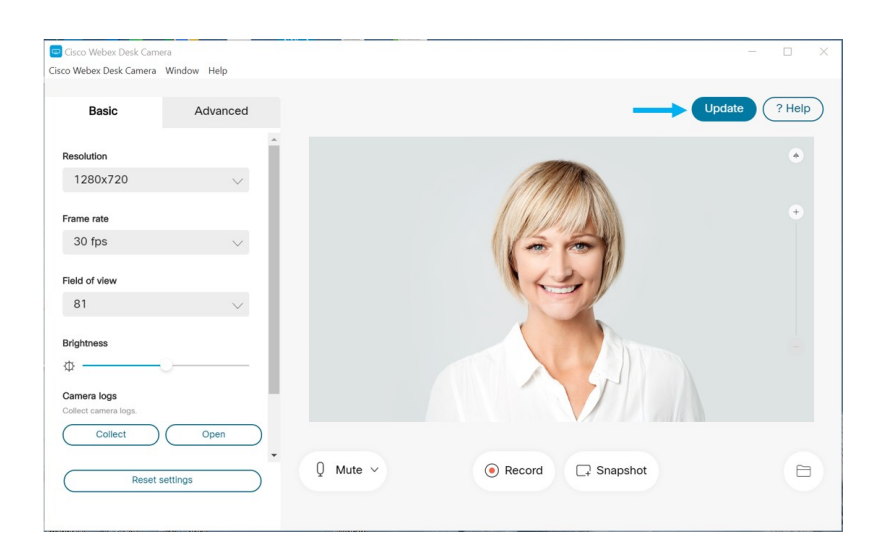

단계 **2** 실행 파일을 두 번 클릭하여 설치를 시작합니다. 단계 **3** 설치를 완료하려면 화면상의 지침을 따릅니다.

## **Camera App(**버전 **2.3** 이후**)** 업데이트

Camera App을 시작 시 업데이트를 확인합니다. 앱 업데이트가 감지되면 Camera App이 백그라운드에 서 업데이트를 다운로드합니다. 업데이트 버튼에 사용 가능한 업데이트 수가 표시됩니다. 숫자 **1**은 Camera App 또는 카메라 펌웨어에 대한 업데이트가 있다는 것을 나타냅니다. 숫자 **2**는 Camera App과 카메라 펌웨어 모두에 대한 업데이트를 사용할 수 있음을 나타냅니다.

프로시저

단계 **1** 업데이트 버튼을 클릭합니다.

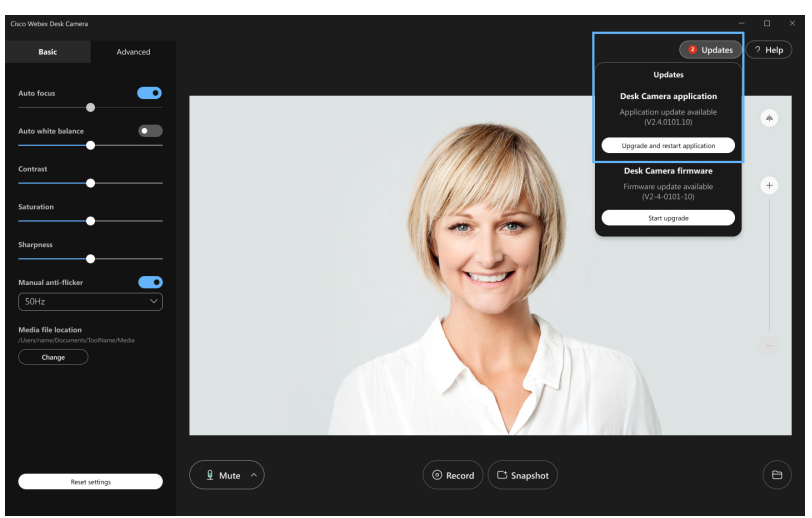

단계 **2** 애플리케이션 업데이트 및 재시작을 클릭합니다.

Camera App이 펌웨어가 최신 상태임을 표시하는 경우 업데이트 확인을 클릭하여 사용 가능한 업데 이트가 있는지 수동으로 확인할 수도 있습니다.

## <span id="page-5-0"></span>**Camera** 정보 보기

카메라 정보 화면에 액세스하여 펌웨어 버전, 일련 번호 및 USB 케이블을 포함하여 카메라에 대한 정 보를 읽을 수 있습니다.

관리자가 문제를 해결할 때 이 정보를 물어볼 수 있습니다.

프로시저

- 단계 **1** Webex Desk Camera 앱을 엽니다.
- 단계 **2** 메뉴 모음에서 **Cisco Webex Desk Camera**를 클릭합니다.

단계 **3** 카메라 정보를 클릭합니다.

관련 항목

```
Webex Desk Camera 앱 설치
Camera App으로 카메라 펌웨어 업그레이드, 1 페이지
Cisco 액세서리 허브에서 Camera 펌웨어 업그레이드, 2 페이지
```
# <span id="page-5-1"></span>카메라 로그

카메라 로그를 사용하여 프레임 속도 저하 또는 비디오 품질 저하와 같은 카메라 문제를 진단하고 해 결할 수 있습니다.

카메라 로그를 캡처할 수 있는 방법에는 여러 가지가 있습니다.

- Webex Desk Camera 앱을 사용하여 카메라 로그를 수집합니다.
- <https://upgrade.cisco.com/accessories>에서 Cisco Accessory Hub 카메라 로그를 가져옵니다.
- Webex 또는 Webex Meetings로 카메라 로그를 보냅니다.

관련 항목

Camera App을 [사용하여](#page-6-0) 로그 수집, 7 페이지 Webex [앱으로](#page-7-0) 카메라 로그 수집, 8 페이지 Webex [Meetings](#page-7-1)로 카메라 로그 수집, 8 페이지 카메라 로그 수집 Cisco [액세서리](#page-6-1) 허브, 7 페이지

## <span id="page-6-0"></span>**Camera App**을 사용하여 로그 수집

카메라 또는 Camera App에 문제가 발생하는 경우 카메라 로그를 수집합니다. 수집한 로그 파일은 다 음 위치에 압축 파일로 저장됩니다.

• Windows의 경우:

C:\Users\<user\_ID>\AppData\Roaming\Cisco Webex Desk Camera

• Mac OS의 경우:

Macintosh HD:\Users\<user\_ID>\Library\Application Support\Cisco Webex Desk Camera

프로시저

- 단계 **1** Webex Desk Camera 앱을 엽니다.
- 단계 **2** 기본 탭에서 카메라 로그를 찾습니다.
- 단계 **3** 수집을 클릭하여 로그 수집을 시작합니다.
- 단계 **4** 열기를 클릭하여 로그 파일이 저장된 디렉터리를 엽니다.

관련 항목

Webex Desk [Camera](wdpv_b_webex-desk-camera-ug_chapter2.pdf#nameddest=unique_17) 앱 설치 Webex [앱으로](#page-7-0) 카메라 로그 수집, 8 페이지 Webex [Meetings](#page-7-1)로 카메라 로그 수집, 8 페이지 카메라 로그 수집 Cisco [액세서리](#page-6-1) 허브, 7 페이지

#### <span id="page-6-1"></span>카메라 로그 수집 **Cisco** 액세서리 허브

카메라를 사용할 때 문제가 발생하는 경우 Cisco 액세서리 허브를 사용하여 문제 해결을 위해 카메라 로그를 얻을 수 있습니다. 카메라 로그는 웹 브라우저에 지정된 다운로드 디렉터리에 저장됩니다.

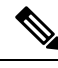

참고 Google Chrome 버전 68 이상에서만 Cisco 액세서리 허브를 사용할 수 있습니다.

프로시저

단계 **1** 카메라를 컴퓨터에 연결합니다.

- 단계 **2** 웹 브라우저에서 <https://upgrade.cisco.com/accessories>로 이동합니다.
- 단계 **3** 카메라 일련 번호 및 펌웨어 버전이 표시될 때까지 화면에 나타나는 지침을 따릅니다.
- 단계 **4** 맨 아래에서 카메라 로그 가져오기를 클릭합니다.

관련 항목 Camera App을 [사용하여](#page-6-0) 로그 수집, 7 페이지 Webex [앱으로](#page-7-0) 카메라 로그 수집, 8 페이지 Webex [Meetings](#page-7-1)로 카메라 로그 수집, 8 페이지

#### <span id="page-7-0"></span>**Webex** 앱으로 카메라 로그 수집

Webex 앱에서 카메라를 사용할 때 문제가 발생하는 경우 Webex 앱 내에서 로그 보내기 기능을 사용 하여 문제 해결을 위해 카메라 로그를 수집합니다.

로그는 다음 위치에 저장됩니다.

• Windows의 경우:

C:\Users\*<user\_ID>*\AppData\Local\CiscoSpark\Accessories\current\_log.txt

• Mac OS의 경우:

/Users/*<user\_ID>*/Library/Logs/SparkMacDesktop/Accessories/current\_log.txt

프로시저

단계 **1** 프로파일 사진을 클릭합니다.

단계 **2** 도움말 > 로그 보내기를 선택합니다.

관련 항목

Camera App을 [사용하여](#page-6-0) 로그 수집, 7 페이지 Webex [Meetings](#page-7-1)로 카메라 로그 수집, 8 페이지 카메라 로그 수집 Cisco [액세서리](#page-6-1) 허브, 7 페이지

## <span id="page-7-1"></span>**Webex Meetings**로 카메라 로그 수집

Webex Meetings에서 카메라를 사용할 때 문제가 발생하는 경우 Webex Meetings 내에서 문제 보고서 보내기 기능을 사용하여 문제 해결을 위해 카메라 로그를 수집합니다.

프로시저

단계 **1** 도움말 > 문제 보고서 보내기를 클릭합니다.

단계 **2** 문제 유형 및 문제가 있는 미팅 또는 세션을 선택합니다.

단계 **3** 설명을 추가하여 세부 정보를 제공합니다.

단계 **4** 보고서 보내기를 클릭합니다.

관련 항목

Camera App을 [사용하여](#page-6-0) 로그 수집, 7 페이지 Webex [앱으로](#page-7-0) 카메라 로그 수집, 8 페이지 카메라 로그 수집 Cisco [액세서리](#page-6-1) 허브, 7 페이지

# <span id="page-8-0"></span>카메라 문제 해결

다음 섹션에서는 일반적인 카메라 관련 문제에 대한 문제 해결 정보를 제공합니다. 이 정보를 사용하 여 Cisco 기술 지원 부서에 문의하기 전에 카메라 문제를 해결하십시오.

### <span id="page-8-1"></span>내 컴퓨터가 카메라를 인식하지 못함

문제

전화회의 앱의 카메라 목록에 Webex Desk Camera가 표시되지 않습니다. 카메라가 장치 관리자 (Windows) 또는 하드웨어(Mac OS)의 카메라, 오디오 또는 비디오 장치 목록에 표시되지 않습니다.

해결 방법

- USB 연결이 느슨하거나 연결되지 않은 상태인지 확인하십시오. USB 포트에 먼지 및 이물질을 쌓일 수 있으므로 포트가 막혔는지 확인하십시오.
- 컴퓨터에서 카메라를 분리하고 다시 연결하십시오.
- 다른 USB 포트를 사용해 보십시오. USB 포트가 제대로 작동하는지 확인하십시오. 카메라는 전 원만 공급하는 USB 포트는 지원하지 않습니다.
- USB 케이블이나 커넥터가 손상되지 않았는지 확인하십시오. 다른 USB 케이블을 사용해 보십시 오.
- 카메라가 USB 어댑터에 연결된 경우 어댑터의 USB 포트에서 전원 공급 및 데이터 전송을 모두 제공하는지 확인하십시오.
- 컴퓨터의 USB 드라이버가 최신 상태인지 확인하십시오. 새 버전을 사용할 수 있는 경우 업데이 트하십시오.
- Mac OS가 설치된 컴퓨터를 사용하는 경우에는 Webex Desk Camera 앱에서 카메라와 마이크를 사용할 수 있는지 확인하십시오. 다음 작업을 수행하여 설정을 구성하십시오.
	- **1. Apple** 메뉴 > 시스템 환경설정 > 보안 및 프라이버시 > 프라이버시로 이동합니다.
- **2.** 각각 카메라 및 마이크패널에서 **Cisco Webex Desk Camera**를 활성화합니다.
- 카메라를 Lenovo 컴퓨터의 Thunderbolt 포트에 연결하는 경우에는 포트 드라이버를 업데이트된 상태로 유지합니다. 드라이버 업데이트는 Lenovo 지원 부서로 이동합니다.

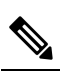

Thunderbolt 포트에서 카메라를 사용하는 경우에는 프레임 속도 참 고 저하가 발생합니다.

• 컴퓨터를 다시 시작합니다.

#### 관련 항목

```
카메라 로그, 6 페이지
Webex 앱 또는 Webex Meetings에서 내 미리보기를 볼 수 없음, 10 페이지
액세서리 허브가 카메라를 감지할 수 없음, 11 페이지
Webex 앱 또는 Webex Meetings을 카메라에 연결할 수 없음
비디오 품질이 좋지 않음, 11 페이지
```
### <span id="page-9-0"></span>**Webex** 앱 또는 **Webex Meetings**에서 내 미리보기를 볼 수 없음

문제

카메라가 연결되어 있고 올바르게 구성되어 있지만 Webex 앱 또는 Webex Meetings에서 비디오를 미 리 볼 수 없습니다 .

해결 방법

- 카메라를 사용 중인 다른 애플리케이션을 닫으십시오. 그런 다음 Webex 앱 또는 Webex Meetings 로 이동하거나 다음 작업을 수행합니다.
	- **1.** 카메라 목록에서 다른 카메라를 선택합니다. 예를 들어, 시스템 통합 카메라를 선택합니다.
	- **2.** Webex Desk Camera를 다시 선택합니다.
- 프라이버시 셔터를 오른쪽 끝으로 밀어 셔터를 엽니다.
- 카메라의 연결을 끊고 다시 연결합니다.

#### 관련 항목

[카메라](#page-5-1) 로그, 6 페이지 액세서리 허브가 [카메라를](#page-10-0) 감지할 수 없음, 11 페이지 Webex 앱 또는 Webex Meetings을 카메라에 연결할 수 없음 내 [컴퓨터가](#page-8-1) 카메라를 인식하지 못함, 9 페이지 비디오 [품질이](#page-10-1) 좋지 않음, 11 페이지

#### <span id="page-10-1"></span>비디오 품질이 좋지 않음

#### 문제

미팅 참가자에게 표시되는 비디오 품질이 좋지 않거나 기준에 미달합니다.

해결 방법

- 렌즈가 더러워졌는지 확인하십시오. 부드러운 천을 사용하여 청소하십시오.
- 미팅 앱 또는 Camera App에서 셀프뷰 이미지 품질을 확인하십시오.
	- 셀프뷰의 품질이 양호하면 네트워크 대역폭에 문제가 있을 수 있습니다. 네트워크 서비스 공급자와 협력하여 네트워크 성능을 테스트하고 대역폭을 개선하십시오.

네트워크 대역폭은 Webex 미팅 또는 통화의 비디오 해상도를 결정합니다. 대역폭에서 허용 하는 경우 기본 해상도는 Webex 앱 또는 Webex Meetings의 경우 720P@30fps이고 Webex Room 장치의 경우 1080P@30fps입니다.

• 셀프뷰의 품질이 좋지 않으면의 Webex Desk Camera 앱에서 해상도를 조정하십시오.

비디오 해상도를 조정하는 방법에 대한 자세한 내용은 [비디오](wdpv_b_webex-desk-camera-ug_chapter5.pdf#nameddest=unique_5) 이미지 설정 구성의 내용을 참조하십시오.

관련 항목

```
카메라 로그, 6 페이지
Webex 앱 또는 Webex Meetings에서 내 미리보기를 볼 수 없음, 10 페이지
액세서리 허브가 카메라를 감지할 수 없음, 11 페이지
Webex 앱 또는 Webex Meetings을 카메라에 연결할 수 없음
내 컴퓨터가 카메라를 인식하지 못함, 9 페이지
```
#### <span id="page-10-0"></span>액세서리 허브가 카메라를 감지할 수 없음

문제

Cisco 액세서리 허브 카메라를 감지하지 못합니다.

해결 방법

- Google Chrome 버전을 확인하고 버전 86 이상으로 업데이트하십시오. 이전 버전은 지원되지 않 습니다.
- Chrome에서 **Experimental Web Platform features**를 활성화합니다. 다음 단계를 수행하십시오.
	- **1.** Chrome 브라우저 창에 **chrome://flags/**를 입력합니다.
	- **2.** 아래로 스크롤하고 **Experimental Web Platform features**를 찾아 활성화합니다.
- **3.** Chrome을 다시 시작합니다.

관련 항목

[카메라](#page-5-1) 로그, 6 페이지 Webex 앱 또는 Webex Meetings에서 내 [미리보기를](#page-9-0) 볼 수 없음, 10 페이지 Webex 앱 또는 Webex Meetings을 카메라에 연결할 수 없음 내 [컴퓨터가](#page-8-1) 카메라를 인식하지 못함, 9 페이지 비디오 [품질이](#page-10-1) 좋지 않음, 11 페이지